# **Remote inloggen Pharos telewerken**

Deze handleiding stelt u in staat om vanaf afstand in te kunnen loggen op het Pharos netwerk.

#### *Belangrijk:*

*Wanneer u in het verleden al remote ingelogd heeft en de app "Microsoft Remote Desktop Connection" al op uw MAC aanwezig is kunt u stap 1 overslaan.*

### **1: Installatie RDP client:**

1.1: Ga naar de website [http://inloggen.pharos.nl/,](http://inloggen.pharos.nl/) het volgende scherm verschijnt;

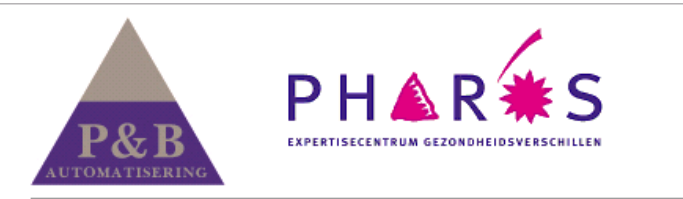

U kunt hier inloggen om verbinding te maken met de Private Cloud van Pharos.

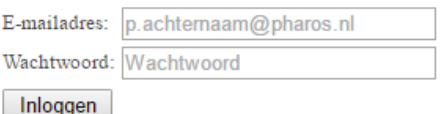

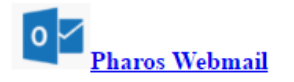

Heeft u een Apple/Mac? Als u een Apple/Mac gebruiker bent, klik dan hier om eenmalig Microsoft Remote Desktop voor de Mac te downloaden en te installeren.

Klik op de website onder het kopje "Heeft u een Apple/MAC?" Op "hier", op de pagina klikt u op de blauwe knop "Toon in Mac App Store" onder het Grote Rode icoon;

#### **Microsoft Remote Desktop**

**Van Microsoft Corporation** 

Open de Mac App Store om apps te kopen en te downloaden.

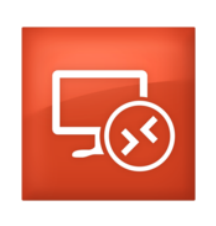

Toon in Mac App Store

Omschrijving

With the Microsoft Remote Desktop app, you can connect to a remote PC and your work resources from almost anywhere. Experience the power of Windows with RemoteFX in a Remote Desktop client designed to help you get your work done wherever you are.

Microsoft Corporation website > Microsoft Remote Desktop Ondersteuning > Licentieovereenkomst programma >

Meer

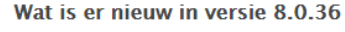

We've fixed the following in this release: - An issue where you got a "Connection reset by peer" error message when you connected over a Remote Desktop Gateway

1.2: Installeer de app door op "installeer" naast het icoon te klikken. Wanneer de app geïnstalleerd is kunt u deze terugvinden in de Finder op uw MAC.

## **2: authentificeren op het thuiswerk portaal:**

**2.1:** Open Safari of andere browser (Internet Explorer, Chrome of Firefox). Ga (terug) naar de website [http://inloggen.pharos.nl](http://inloggen.pharos.nl/);

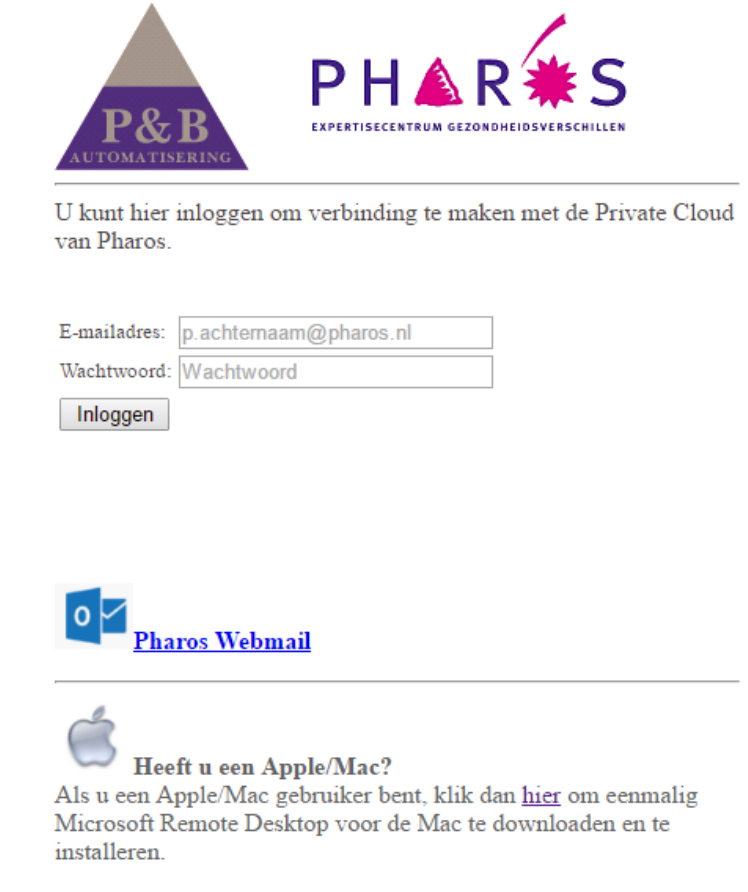

 Voer bij gebruikersnaam en wachtwoord u email adres / wachtwoord in, klik op de grijze knop "inloggen"

**2.2:** In het volgende scherm word gevraagd om uw Autorisatie code, deze 4 cijferige code Ontvangt u via SMS op uw mobiele telefoon;

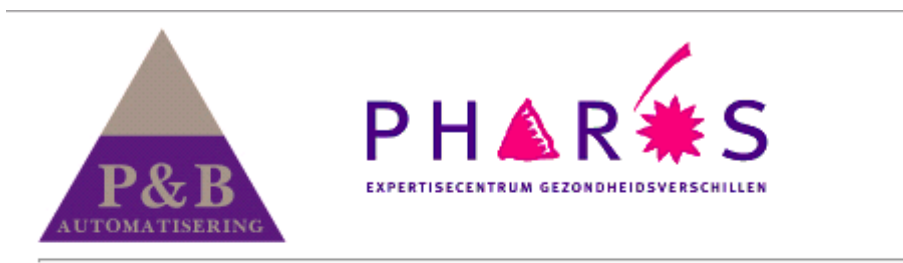

U ontvangt nu een sms met hierin uw authorisatie code.

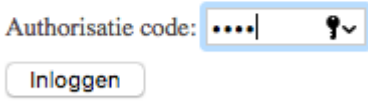

**2.3:** Op het volgende scherm kunt u kiezen voor het blauwe icoon Pharos;

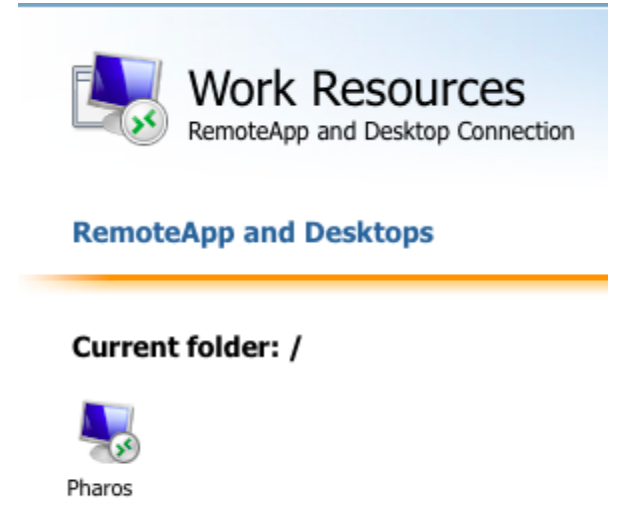

Vervolgens word er rechts onderin het dock een download getoond met het rode icoon van de Microsoft app (, wanneer u hier op klikt verschijnt het volgende;

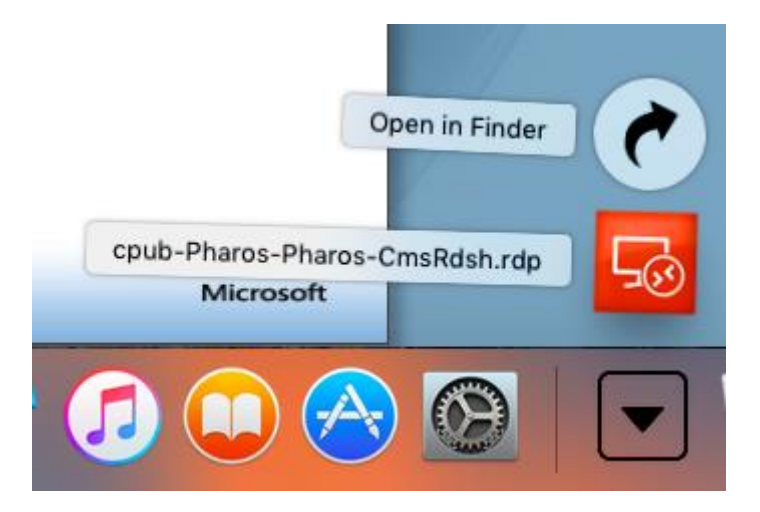

- **2.4:** Na het openen van de download volgt een venster waar u gevraagd wordt Om in te loggen, log hier nogmaals in met uw e-mail adres + wachtwoord.
- **2.5:** Na aanmelding bent u ingelogd en kan gebruik maken van de Private Cloud.